## SCONSUMER DIRECT<br>**CARE NETWORK Activación en el portal web DirectMyCare**

## **RESTABLEZCA SU CONTRASEÑA**

- 1. Desde la pantalla de inicio de sesión de DirectMyCare, seleccione "**Forgot your Password?**" (¿Olvidó su contraseña?) (Fig. 01).
- 2. En la pantalla siguiente, ingrese su correo electrónico y seleccione "**Send Verification Code**" (Enviar código de verificación) (Fig. 02).

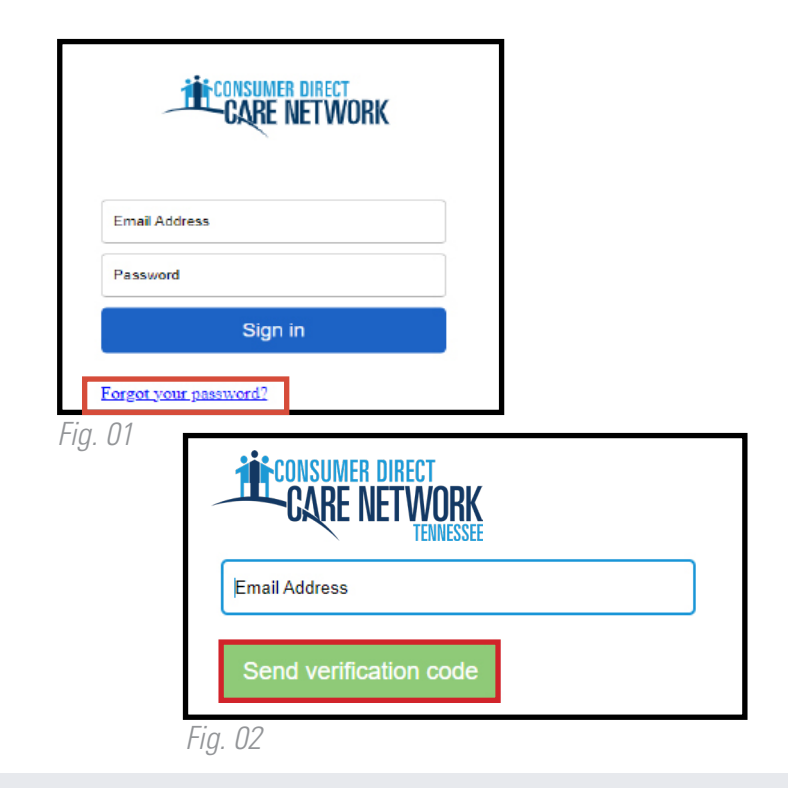

## **INGRESE EL CÓDIGO DE VERIFICACIÓN**

- 3. **Abra una nueva ventana en el navegador** y revise su correo electrónico para obtener el código de verificación. Recibirá un correo electrónico de "**Microsoft en nombre de la Red de Atención Directa al Consumidor B2C**" (Fig. 03).
- 4. **Regrese a la página de registro** e ingrese el código que le llegó a su correo electrónico en la casilla de verificación **-** Seleccione "Verify Code" (Verificar código) (Fig. 04).

\**Si necesita un nuevo código de verificación, haga clic en "Send new code" (Enviar nuevo código).*

5. Seleccione "**Continue**" (Continuar).

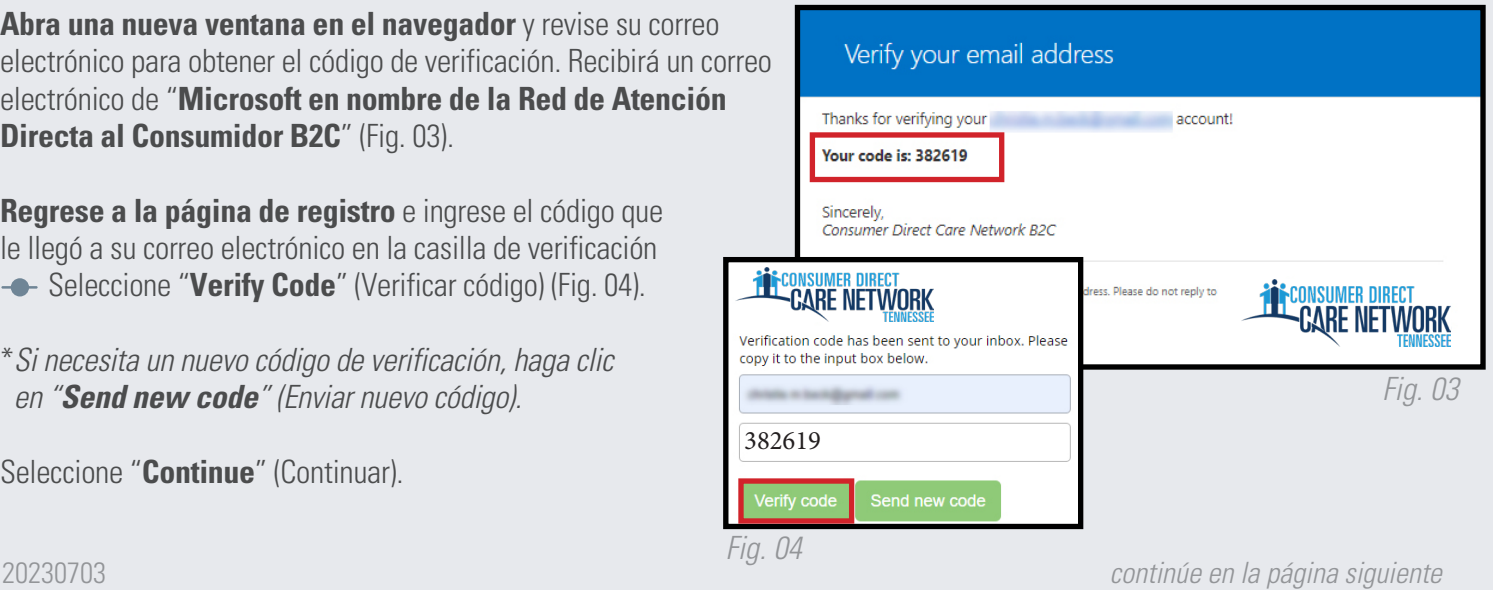

CADA VIDA. CADA MOMENTO. CADA DÍA. www.ConsumerDirectTN.com | InfoCDTN@ConsumerDirectCare.com

## **CREE UNA CONTRASEÑA**

- 6. Cree una **contraseña nueva** y confírmela. La contraseña debe contener:
	- Un mínimo de 8 caracteres
	- **-** Letras minúsculas y mayúsculas
	- Al menos 1 carácter numérico
	- Al menos 1 carácter especial
- 7. Cuando haya terminado, habrá iniciado sesión en el portal web DirectMyCare.
- 8. Verifique los 4 últimos dígitos de su **número de seguro social**, luego seleccione "**Continue**" (Continuar) (Fig. 05).
- 9. Recibirá un mensaje de confirmación de que ha iniciado sesión en el portal web DirectMyCare. Siga las instrucciones del mensaje para continuar (Fig. 06).

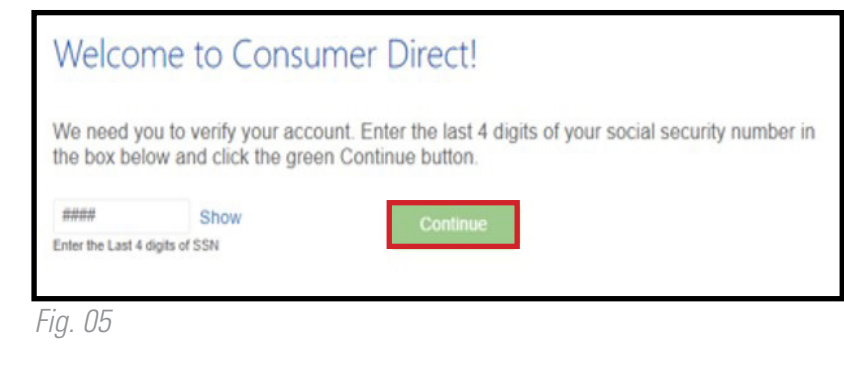

Congratulations! You have successfully logged into your account.

*Fig. 06*

20230703